### **AutoCAD Plant 3D — технологическое проектирование от «А» до «Я»**

Александр Соколов — компания «АйДиТи»,

ведущий специалист по направлению «технологическое проектирование» и внедрению программного обеспечения, авторизованный инструктор Autodesk

Практика реализации проектов внедрения систем автоматизации проектирования со всей очевидностью демонстрирует наличие известного дефицита знаний и опыта у пользователей. Зачастую это связано с элементарным незнанием современного технологического уровня возможностей программных продуктов Autodesk. Тем не менее уже достаточно давно существуют решения, содержащие необходимые инструменты для полноценного проектирования, и одним из таких решений является AutoCAD Plant 3D.

В технологическом проектировании весьма часто приходится сталкиваться с ситуацией, когда технологическая схема проектируется в AutoCAD, а трехмерная модель реального прототипа проекта разрабатывается отдельно посредством иных программных решений. Какому же из них отдать предпочтение? На наш взгляд, вывод очевиден это AutoCAD Plant 3D!

Вас интересуют возможности продукта? Так установите AutoCAD Plant 3D на свой компьютер и погрузитесь в эту увлекательную и дружественную среду технологического проектирования. Дружественную — в первую очередь потому, что большинство предлагаемых Autodesk решений базируется на единой платформе — всем известном AutoCAD. Не является исключением и AutoCAD Plant 3D.

**Компания «АйДиТи»** — один из ведущих отечественных поставщиков лицензионного программного и аппаратного обеспечения, системный интегратор в области САПР и ГИС по всем отраслевым направлениям.

«АйДиТи» ведет свою деятельность по всей территории России, имея офисы в Москве, СанктПетербурге, Екатеринбурге, Тюмени, Красноярске, РостовенаДону и Ставрополе.

Компания обладает высшими партнерскими статусами крупнейших мировых разработчиков, таких как Autodesk, Microsoft, Adobe, Corel, и сотрудничает со всеми ведущими производителями программного и аппаратного обеспечения.

Система менеджмента качества «АйДиТи» сертифицирована и соответствует ГОСТ Р ИСО 90012008.

Заказчики «АйДиТи» — это тысячи государственных и коммерческих организаций, а также частные пользователи, работающие в различных отраслях.

Компания «АйДиТи» осуществляет:

- поставки лицензионного программного обеспечения и аппаратных средств — как корпоративные, так и розничные;
- консалтинг и внедрение САПР и ГИС;
- разработку и реализацию проектов ИTинфраструктуры;
- управление активами ПО (Software Asset Management, SAM);
- техническую поддержку и обучение.

**AutoCADPlant 3D** предназначен для проектирования технологических объектов, трубопроводов и КИП, помогает специалистам поддерживать производительность, добиваться высокого качества и выпускать скоординированные проекты. В основе продукта лежит хорошо известная платформа AutoCAD, к которой добавлены специализированные инструменты для инженеров, занимающихся проектированием технологических объектов на промышленных предприятиях. Продукт позволяет создавать и публиковать изометрические и ортогональные виды чертежей, а также ведомости материалов.

#### **Основные возможности**

Итак, какие же возможности предоставляет нам AutoCAD Plant 3D? Продукт предназначен для создания технологических и принципиальных схем (в его состав входит AutoCAD P&ID), трехмерных моделей, для получения документации и спецификаций, а также для работы с базами данных оборудования (реализуется в среде AutoCAD Plant 3D).

Но обо всем по порядку. Давайте для начала создадим проект (рис. 1).

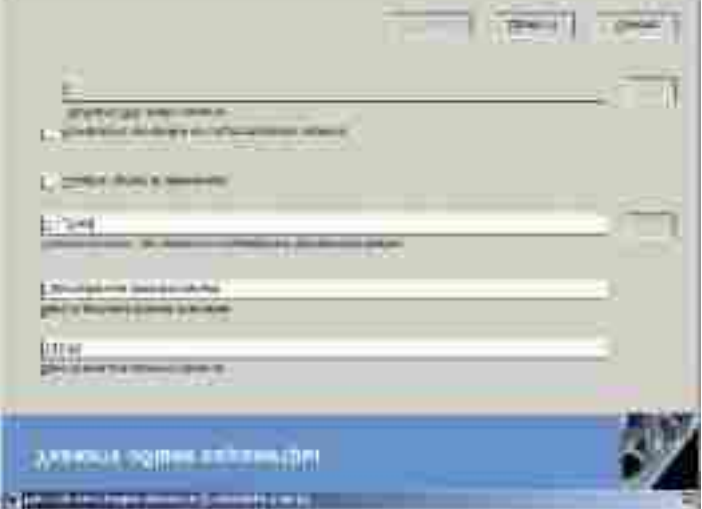

**Рис. 1. Создание проекта**

В процессе создания проекта определяются его основные параметры такие как единицы измерения, местоположение основных директорий и используемая база данных (по умолчанию работа ведется с базой данный в формате SQLite). После того как проект будет создан, станет доступна работа с технологическими схемами, трехмерными моделями и чертежами.

#### **Технологические схемы**

Технологические схемы создаются очень быстро. В состав AutoCAD Plant 3D для этих целей включен AutoCAD P&ID (может приобретаться и использоваться как отдельный продукт). Для создания схем можно воспользоваться инструментами, которые уже есть в программе (рис. 2).

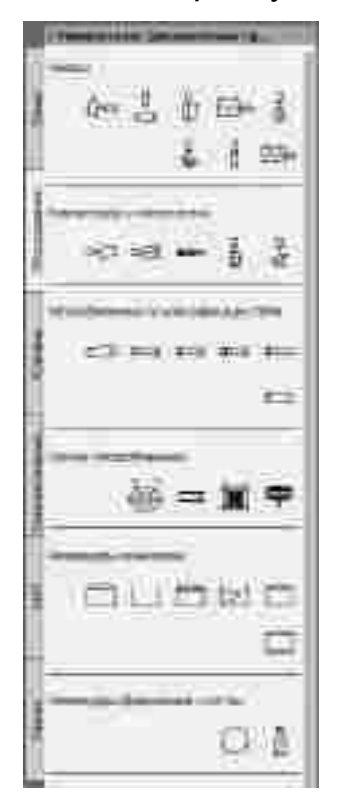

Рис. 2. Палитра инструментов «Оборудование»

При создании технологических схем применяются компоненты, оборудование и линии. Например, если даже в процессе работы появилась необходимость в добавлении линий, которых нет в базе данных проекта, их легко можно создать. Для этого достаточно вызвать свойства текущего проекта, а затем в раздел, посвященный схемам, в подраздел технологических линий нужно добавить отсутствующий элемент (рис. 3) и вынести его на текущую палитру (рис. 4).

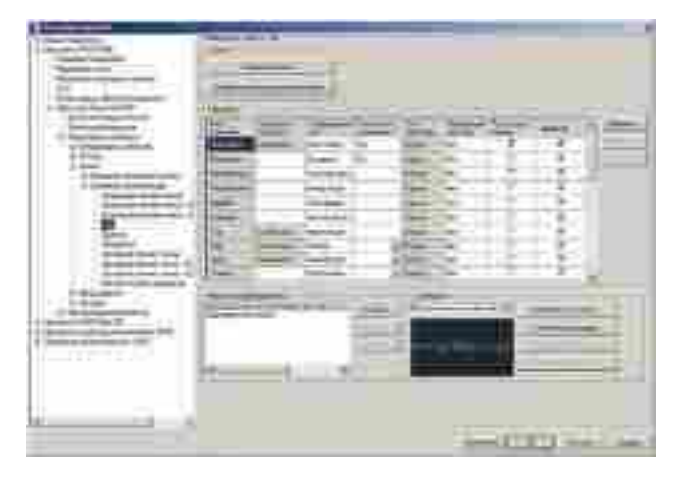

Рис. 3. Добавление линии

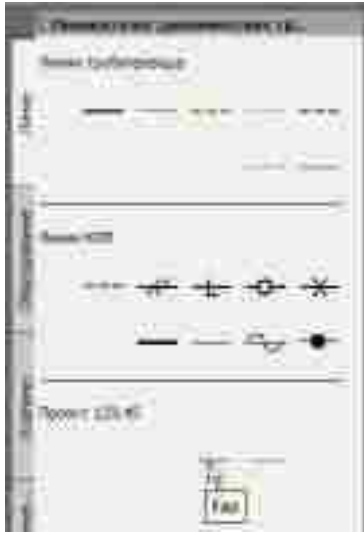

Рис. 4. Линия, добавленная в инструментальную палитру

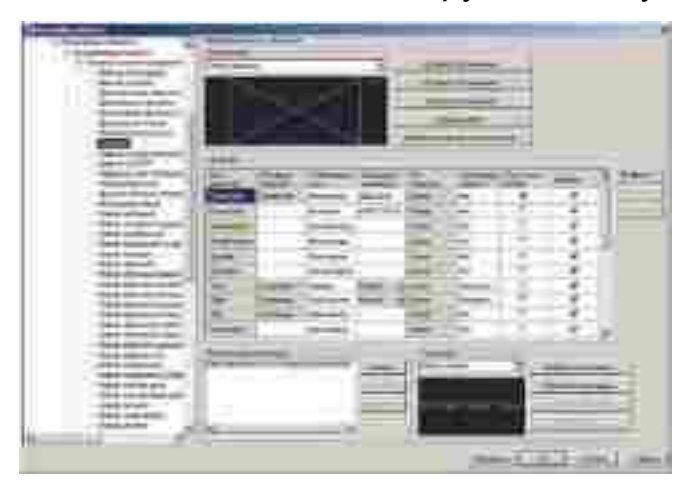

Рис. 5. Добавление задвижки в проект

| ×<br>×         | ___<br>-<br>-<br><b>WINDS</b>                                                |                                             |                   |        |
|----------------|------------------------------------------------------------------------------|---------------------------------------------|-------------------|--------|
| ٠              | -                                                                            | ۰<br>÷<br>٠<br>$\frac{1}{2}$                | m                 |        |
|                | ٠<br><b>All Card</b><br>u<br>--                                              | -<br>٠<br>-<br>٠<br>T<br>and an<br>$\cdots$ |                   | $\sim$ |
| <b>Service</b> | <b>STREET</b><br><b>COLLEGE CO.</b><br><b>The Company of the Company</b><br> | --<br>--<br>٠                               | ___<br>$-0.14013$ |        |

Рис. 6. Добавление нового оборудования

Аналогично могут быть добавлены компоненты схемы (рис. 5) или оборудование (рис. 6).

Понятно, что оптимальным является создание шаблона будущего проекта, который будет включать все необходимые данные. Создание нового проекта предпочтительнее начинать именно с использования шаблона, а не нового проекта, поскольку в этом случае его база данных уже будет содержать все необходимые данные.

После этого остается только разместить оборудование, нарисовать линии и добавить необходимые компоненты (рис. 7).

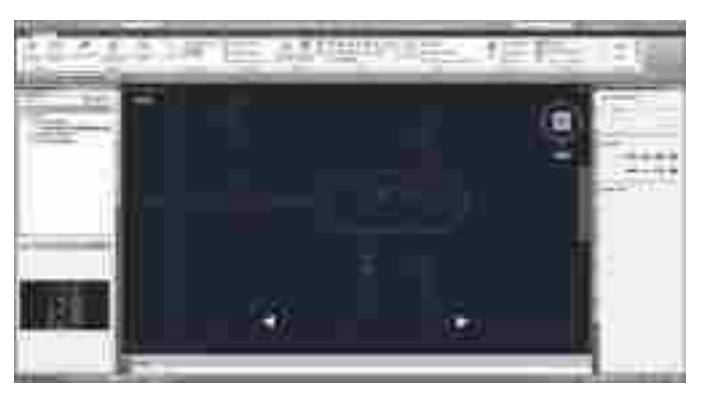

Рис. 7. Рисование технологической схемы

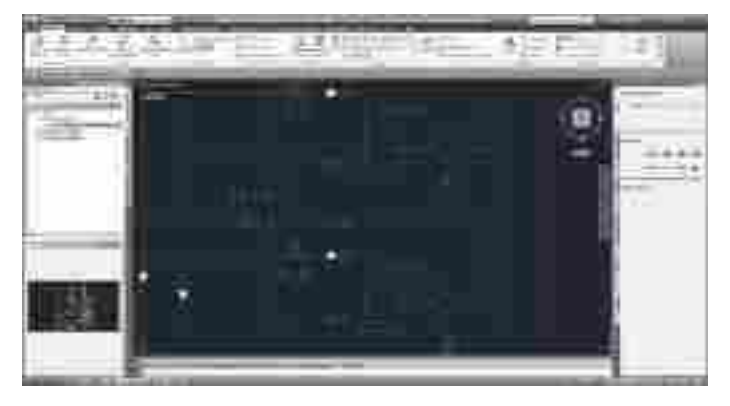

Рис. 8. Добавление идентификаторов

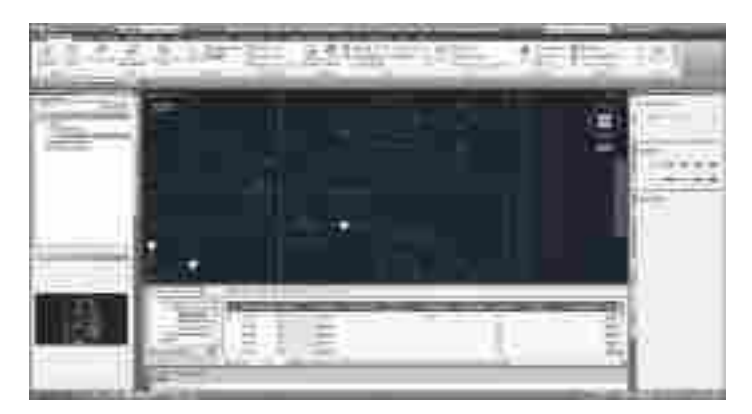

Рис. 9. Диспетчер данных проекта

В процессе рисования технологической схемы добавляем требующиеся идентификаторы (рис. 8), которые также настраиваются в свойствах проекта.

Необходимые сведения о технологической схеме можно получить при помощи *Диспетчера данных* (рис. 9).

Данные из *Диспетчера* можно импортировать или экспортировать, выбирая нужные компоненты, легко находить их на схеме, синхронизировать данные и распечатывать отчеты. *Диспетчер данных* позволяет получать не только информацию по текущему документу, но и по проекту в целом. Более того, используя шаблоны отчетов, можно получить только нужные нам сведения.

Окончательно схема оформляется в пространстве листа, откуда она может быть отправлена на печать (рис. 10).

Также не стоит забывать, что созданная схема всегда находится в *Диспетчере проектов* (рис. 11).

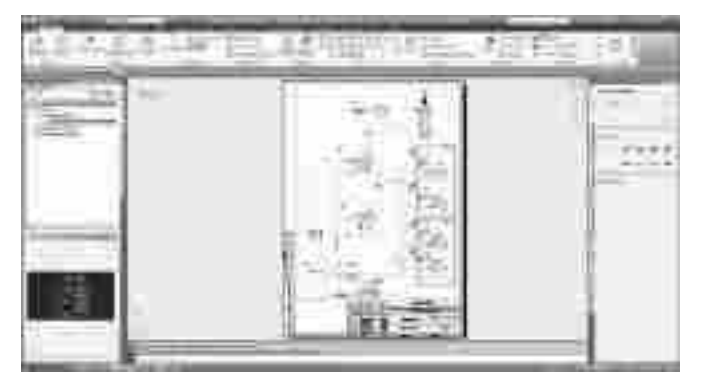

Рис. 10. Чертеж технологической схемы

| ä<br>m |   |
|--------|---|
|        |   |
|        |   |
|        | l |
|        | ı |
|        |   |

Рис. 11. Технологическая схема в Диспетчере проектов

### **Проектирование трехмерной модели**

На следующем этапе проектирования создается трехмерная модель технологической установки. Здесь, аналогично созданию технологической схемы, следует начинать с расстановки оборудования и дальнейшей его обвязки трубами (рис. 12).

Но возникает вполне закономерный вопрос: откуда же берется это самое оборудование?

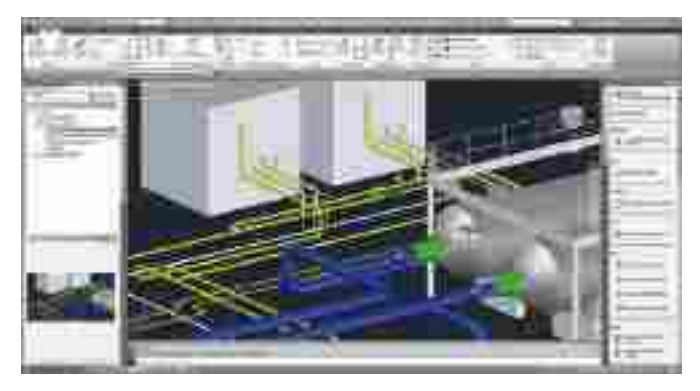

Рис. 12. Расстановка оборудования, обвязка трубами и добавление площадки

# **Добавление оборудования**

Как правило, в процессе разработки (проектирования) может сложиться ситуация, при которой потребуется оборудование, отсутствующее в базе данных программы. В первую очередь это касается именно оборудования,

поскольку различные фитинги, арматура и трубы уже присутствуют в базе (есть библиотеки по российским стандартам, которые можно загрузить с сайта http://autocad.autodesk.com/). Существует три варианта добавления оборудования.

**Autodesk, Inc.** — мировой лидер в области решений для 3Dдизайна, проектирования и создания виртуальной реальности. Все компании из списка Fortune 100 применяют инструменты Autodesk, чтобы проектировать, моделировать и визуализировать свои идеи для экономии времени и денег, улучшения качества продукции и скорейшего внедрения инноваций.

Начиная с выпуска AutoCAD в 1982 году компания разработала широчайший спектр инновационных программ, позволяющих инженерам, архитекторам и конструкторам испытывать свои идеи еще до их реализации.

Первый — добавить оборудование средствами самой программы. Для этого достаточно запустить команду, выбрать нужный тип оборудования и ввести его размеры (рис. 13).

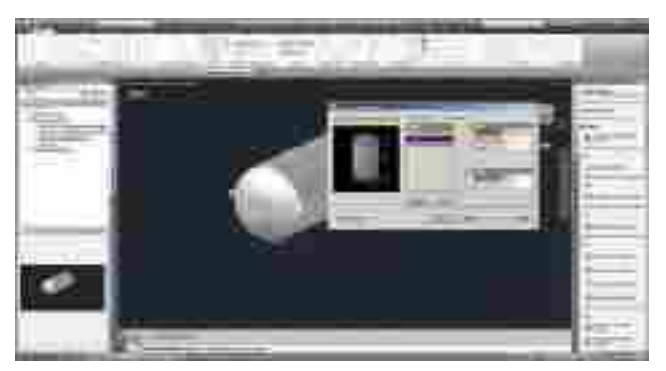

Рис. 13. Создание оборудования

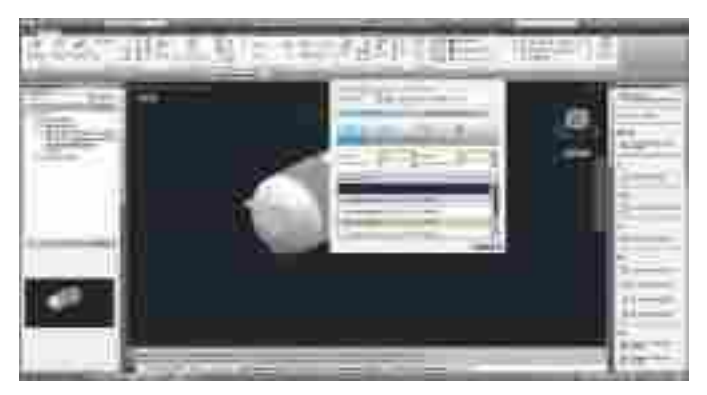

**Рис. 14.** Редактирование **штуцера**

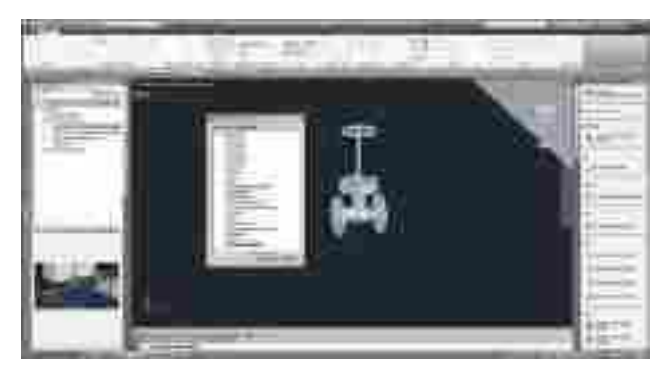

Рис. 15. Добавление оборудования, созданного средствами AutoCAD

При необходимости оборудованию назначаются новые штуцеры или редактируются существующие (рис. 14).

Второй вариант — в качестве будущего оборудования могут выступать трехмерные тела AutoCAD (рис. 15).

В этом случае готовое трехмерное оборудование, созданное средствами обычного AutoCAD, преобразуется в формат оборудования AutoCAD Plant 3D.

Третий вариант — использование оборудования, созданного средствами Autodesk Inventor и переданного в AutoCAD Plant 3D через формат ADSK (рис. 16).

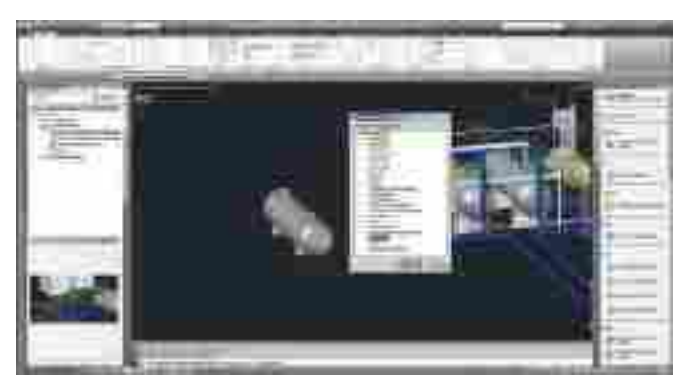

Рис. 16. Передача оборудования из Autodesk Inventor

## **Трассировка трубопроводов**

После того как оборудование расставлено, пора переходить к трассированию трубы в соответствии с технологической схемой, но с учетом реальной обстановки (ведь здесь мы имеем дело с цифровым прототипом будущей установки). В процессе трассировки для прокладки нужных участков не забудьте выбрать правильные трубы из миникаталога (рис. 17).

Далее следует разместить необходимую арматуру (нужные фитинги такие как отводы, тройники и пр., программа «расставит» сама) и опоры (рис. 18).

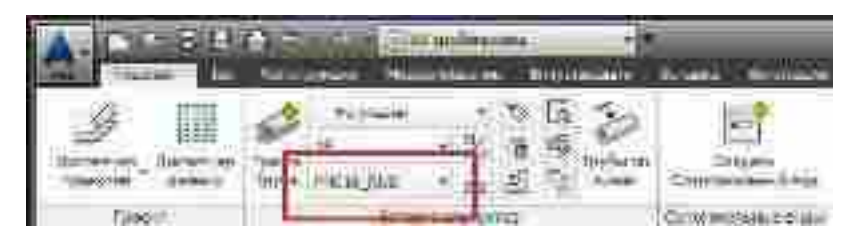

Рис. 17. Назначенный мини-каталог

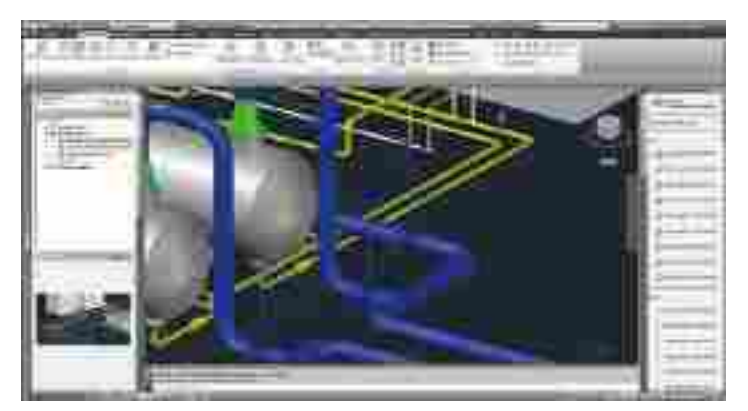

Рис. 18. Задвижка в трубопроводе

Данные технологической схемы (они берутся непосредственно со схемы) можно также использовать при добавлении соответствующей арматуры. Но при этом не нужно забывать, что данные эти должны быть связаны (через свойства проекта). При добавлении арматуры программа подбирает нужный размер в соответствии с условным диаметром и давлением трубопровода, а также добавляет фланцы, уплотнения и крепеж (рис. 19).

#### **Создание металлоконструкций**

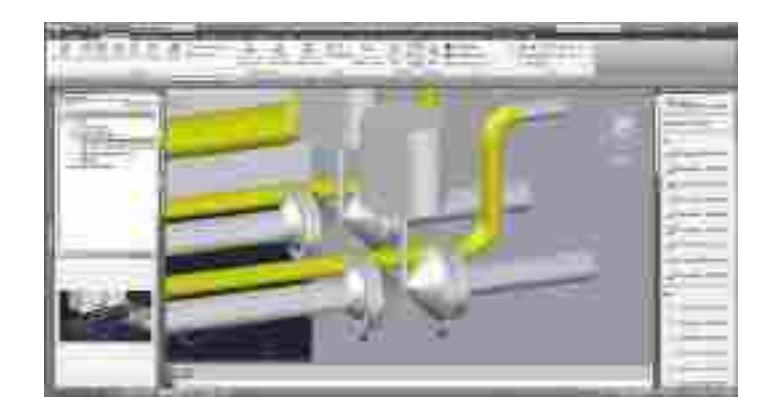

Рис. 19. Фланцы и крепеж добавляются автоматически

В процессе создания 3Dмодели технологической установки для полной ее визуализации полезно создать технологическую площадку. Но прежде следует настроить параметры основных балок (рис. 20).

Далее добавляется каркас будущей площадки и элементы (из заданного ранее сортамента). При необходимости можно смоделировать различные фундаменты, перила и другие компоненты металлоконструкции. Площадка может быть представлена как упрощенно в виде сетки (рис. 21), так и в виде «полноценной» модели (рис. 22).

**AutoCAD P&ID** — это приложение для создания и редактирования схем трубопроводов и КИП, а также для управления ими. В основе продукта лежит хорошо знакомая многим инженерам САПР Autodesk AutoCAD. Простые в использовании функции составления отчетов, редактирования, контроля и передачи данных — надежная основа для выполнения проектов трубопроводов и КИП в срок и с меньшими затратами.

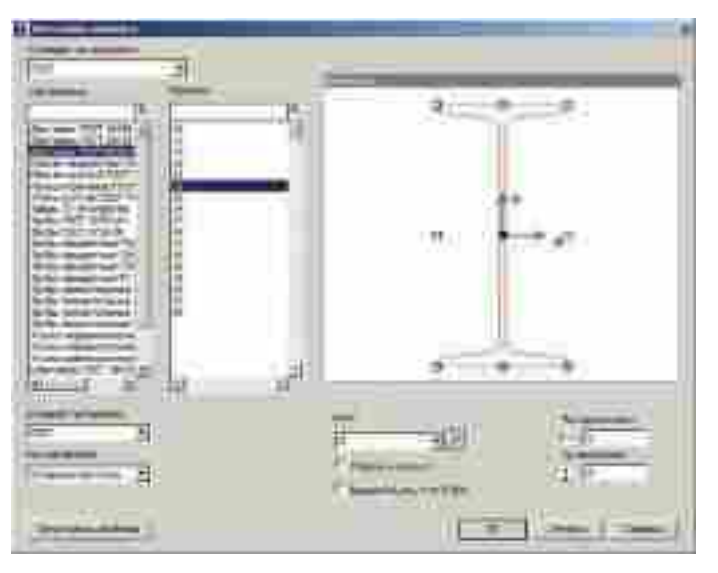

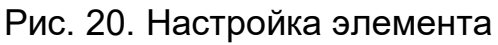

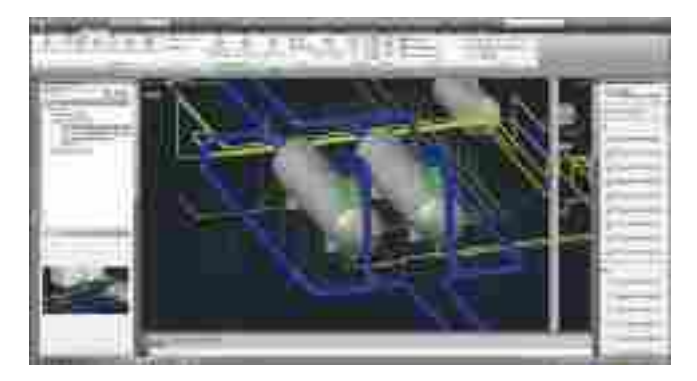

Рис. 21. Площадка как линейная модель

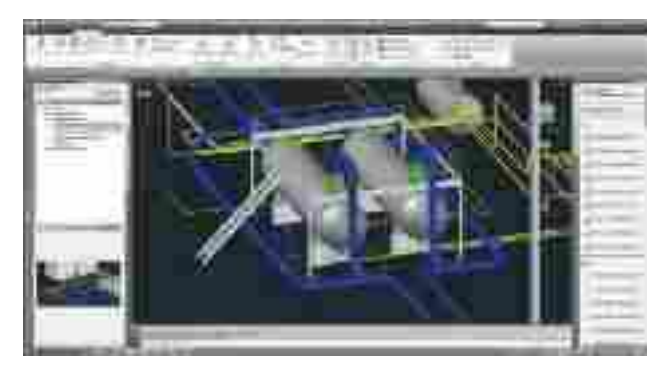

Рис. 22. Площадка в режиме модели форм

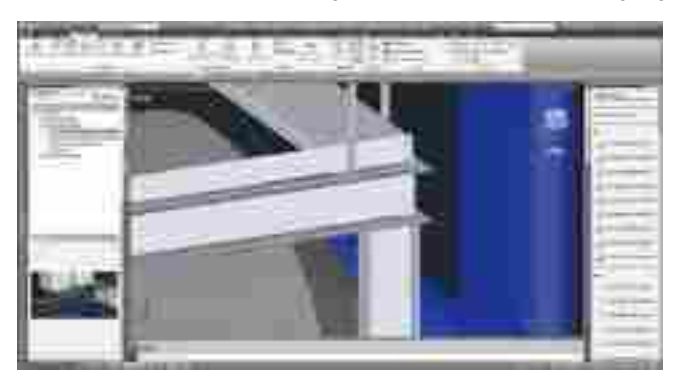

Рис. 23. Стыки

В процессе работы с металлоконструкцией она может быть отредактирована, а стыки подрезаны (рис. 23).

Данные по металлоконструкции могут быть переданы во внешние программы, например Autodesk Revit Structure или AutoCAD Structure Detailing, где их можно детально проработать для получения конструкторской документации.

### **Выпуск чертежей**

Теперь, когда у нас готов цифровой прототип установки, можно начать разработку комплекта чертежей. Для этого в программе есть специальные инструменты, которые автоматизируют процесс создания видов (рис. 24).

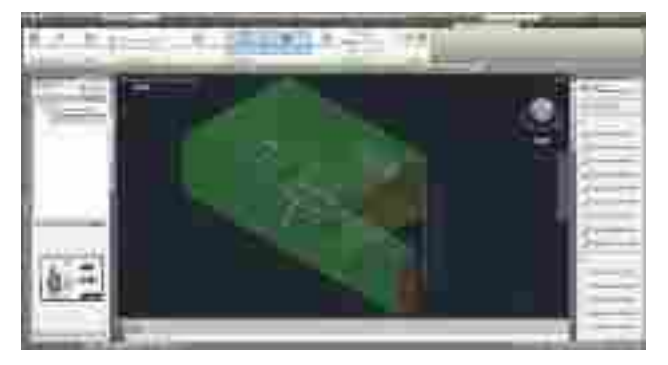

Рис. 24. Создание видов

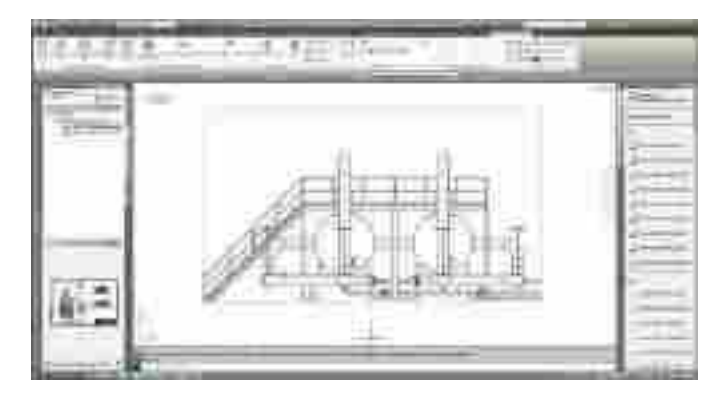

Рис. 25. Вид на листе

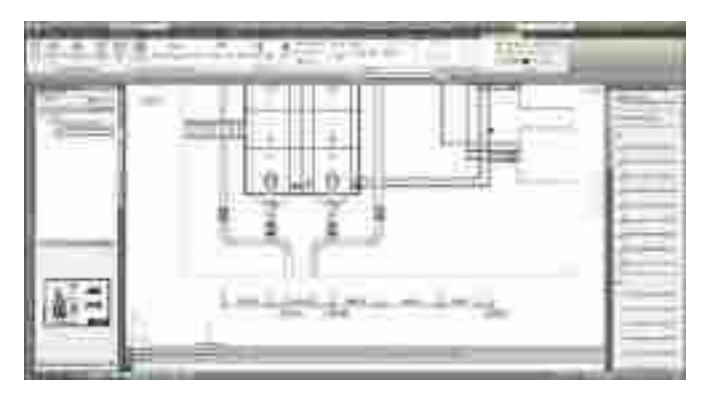

Рис. 26. Оформление чертежа

После задания параметров вида он автоматически помещается на лист выбранного формата — работа ведется уже в пространстве листа (рис. 25).

Заканчивается оформление чертежа классическими инструментами (рис. 26).

Все чертежи после их создания сразу появляются в Диспетчере *проектов* (рис. 27).

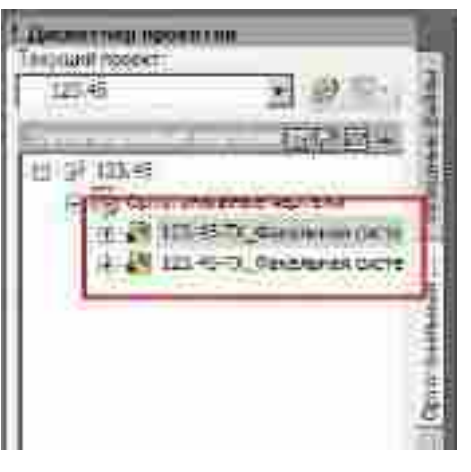

Рис. 27. Чертежи в Диспетчере проектов

# **Получение спецификаций**

Результатом работы проектировщика является, в частности, получение спецификации по проекту. Программа предлагает специальный инструмент для их настройки и получения, например, «твердых» копий или файлов формата PDF(поддерживаются и другие форматы). Пример настройки спецификации показан на рис. 28.

PDFфайл, распечатанный после выполненной настройки и сбора сведений по проекту, показан на рис. 29.

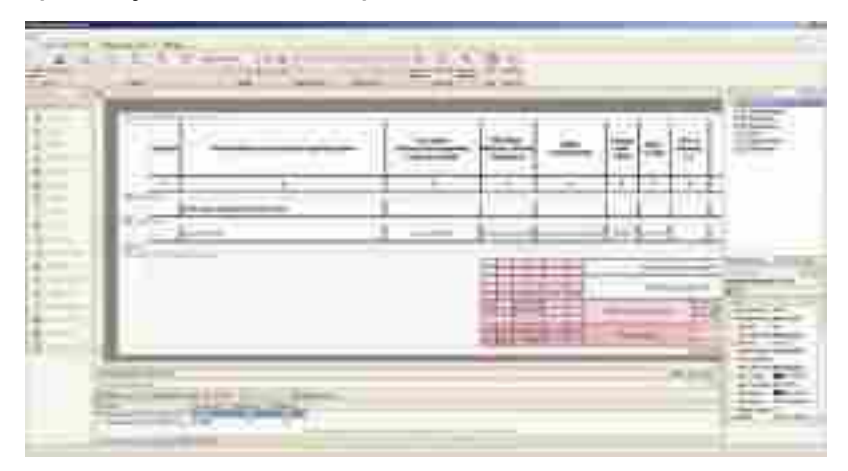

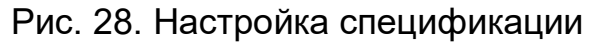

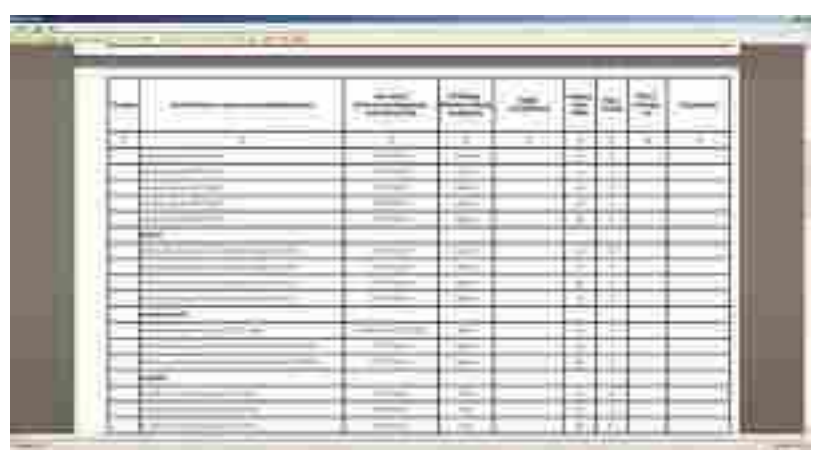

Рис. 29. Готовая спецификация

#### **Получение изометрических схем**

По созданной модели можно легко получить нужные изометрические чертежи (рис. 30).

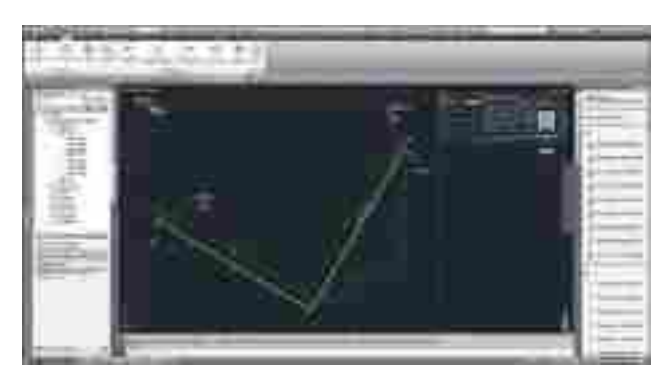

**Рис. 30. Пример изометрического чертежа**

# **Работа с каталогами оборудования**

Немаловажным является тот факт, что, несмотря на наличие большого количества необходимых библиотечных элементов, может потребоваться добавление в библиотеку новых элементов. И здесь на помощь приходит редактор каталогов, посредством которого можно легко добавить нужную арматуру (рис. 31).

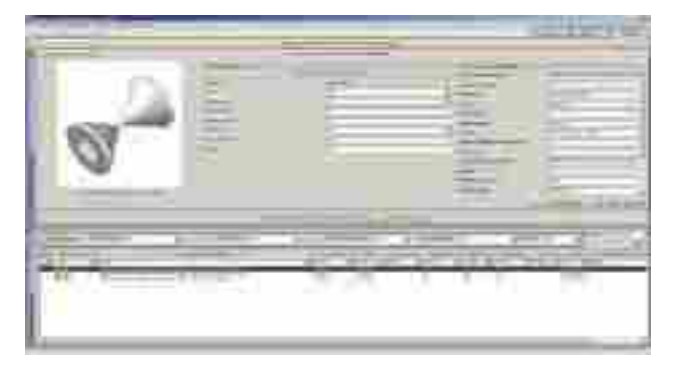

Рис. 31. Задвижка в каталоге

### **Выводы**

Вы затратите совсем немного времени на освоение базовых возможностей Autodesk AutoCAD Plant 3D, но впоследствии это окупится сторицей, и вы сполна сможете оценить, насколько легко и удобно заниматься технологическим проектированием на платформе AutoCAD.